• http://www.media.osaka ‐cu.ac.jp/PEN/ をアクセスする.

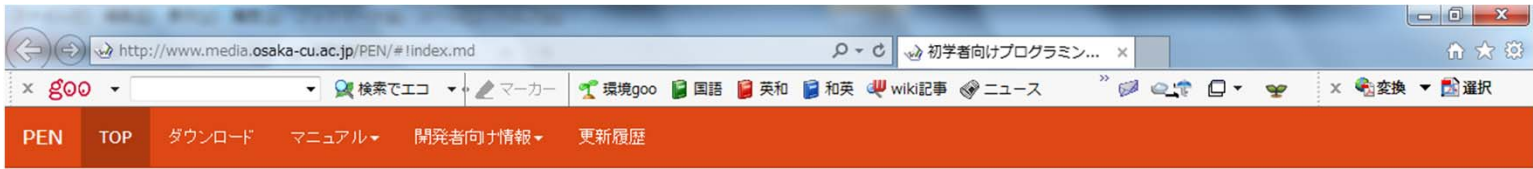

#### 初学者向けプログラミング学習環境 PEN

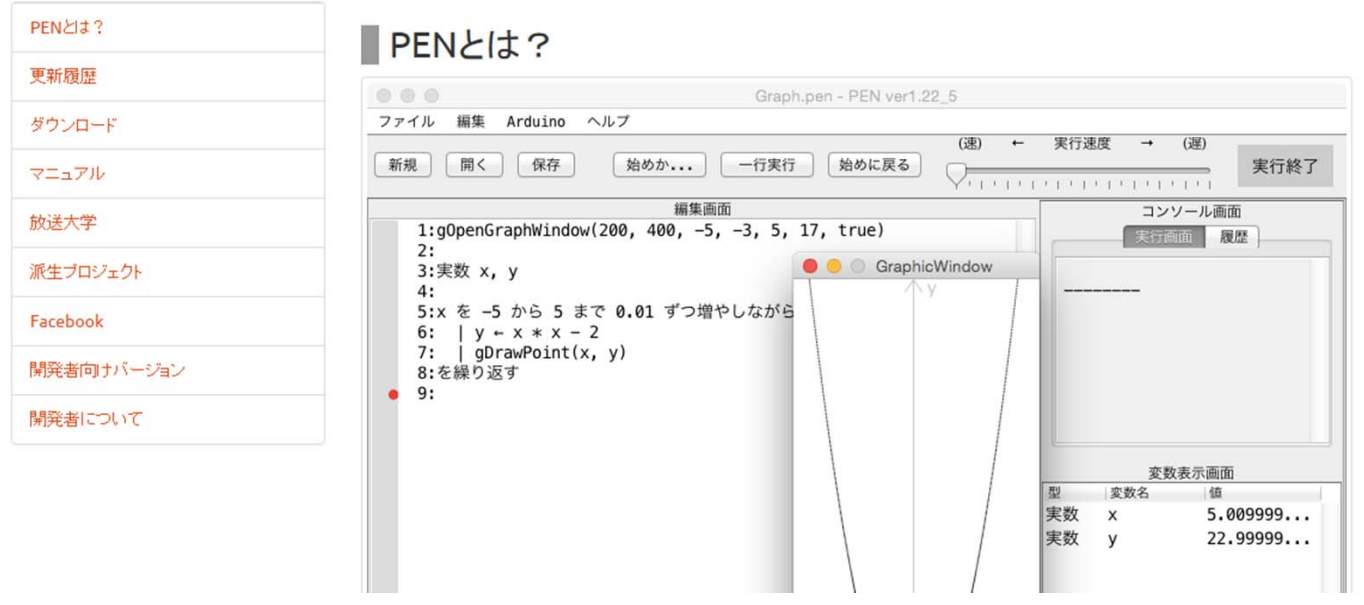

• 「ダウンロード」をクリックし「安定版 配布キッ ト ver 1.23 (ZIP形式 )」をクリックします.

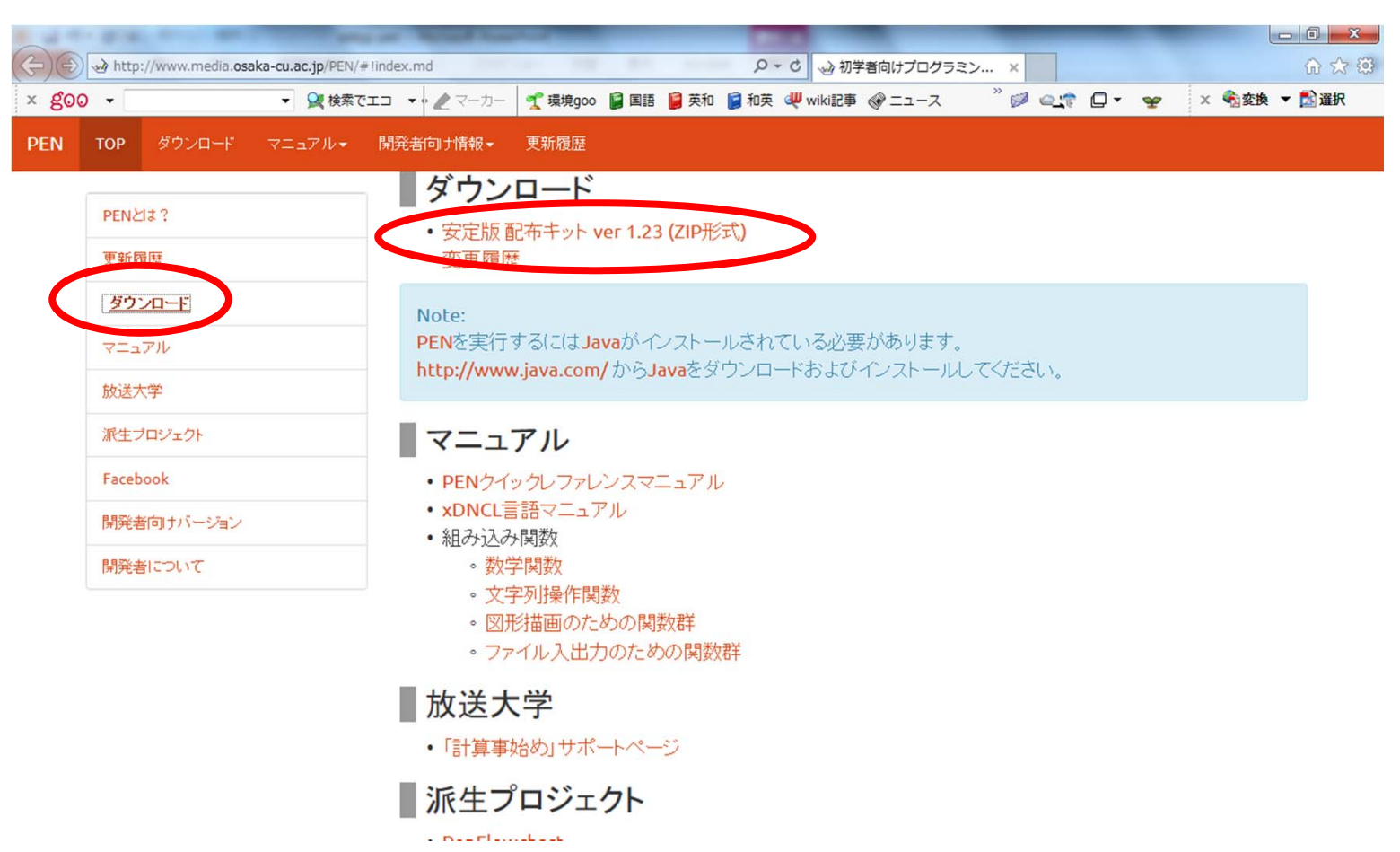

#### ••「名前を付けて保存」をクリックします.

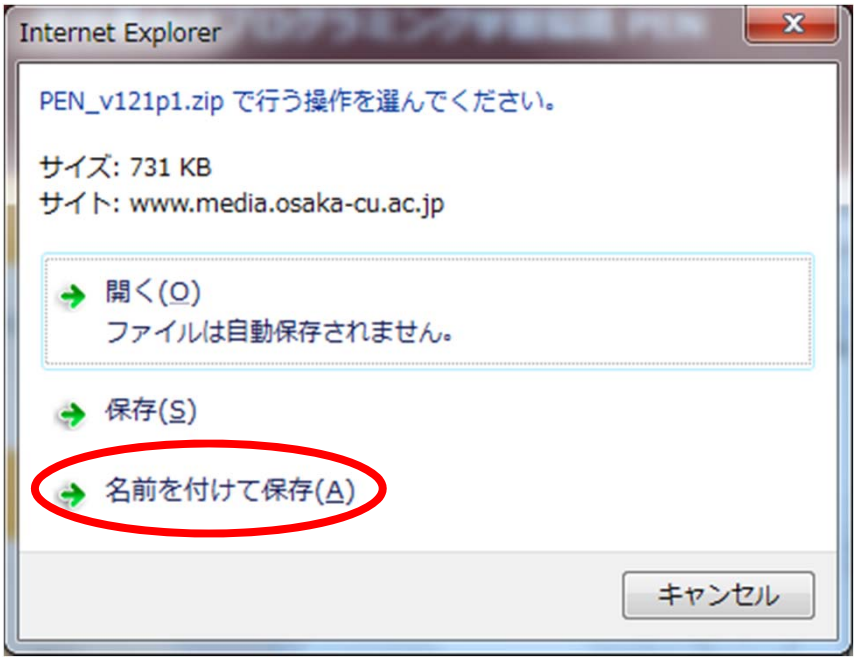

#### •ここでは,「ドキュメント」に保存します.

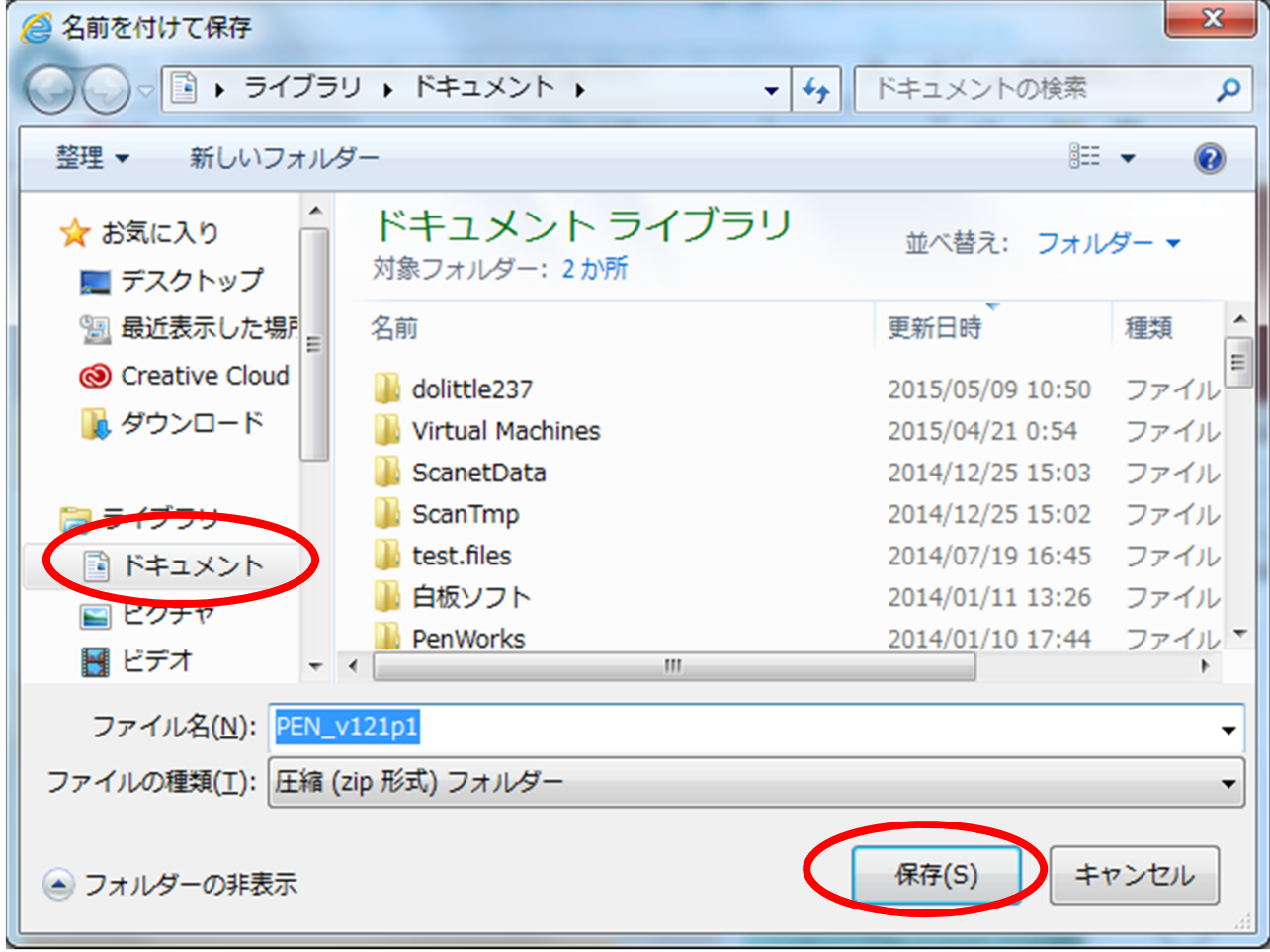

• 「フォルダを開く」をクリックします.

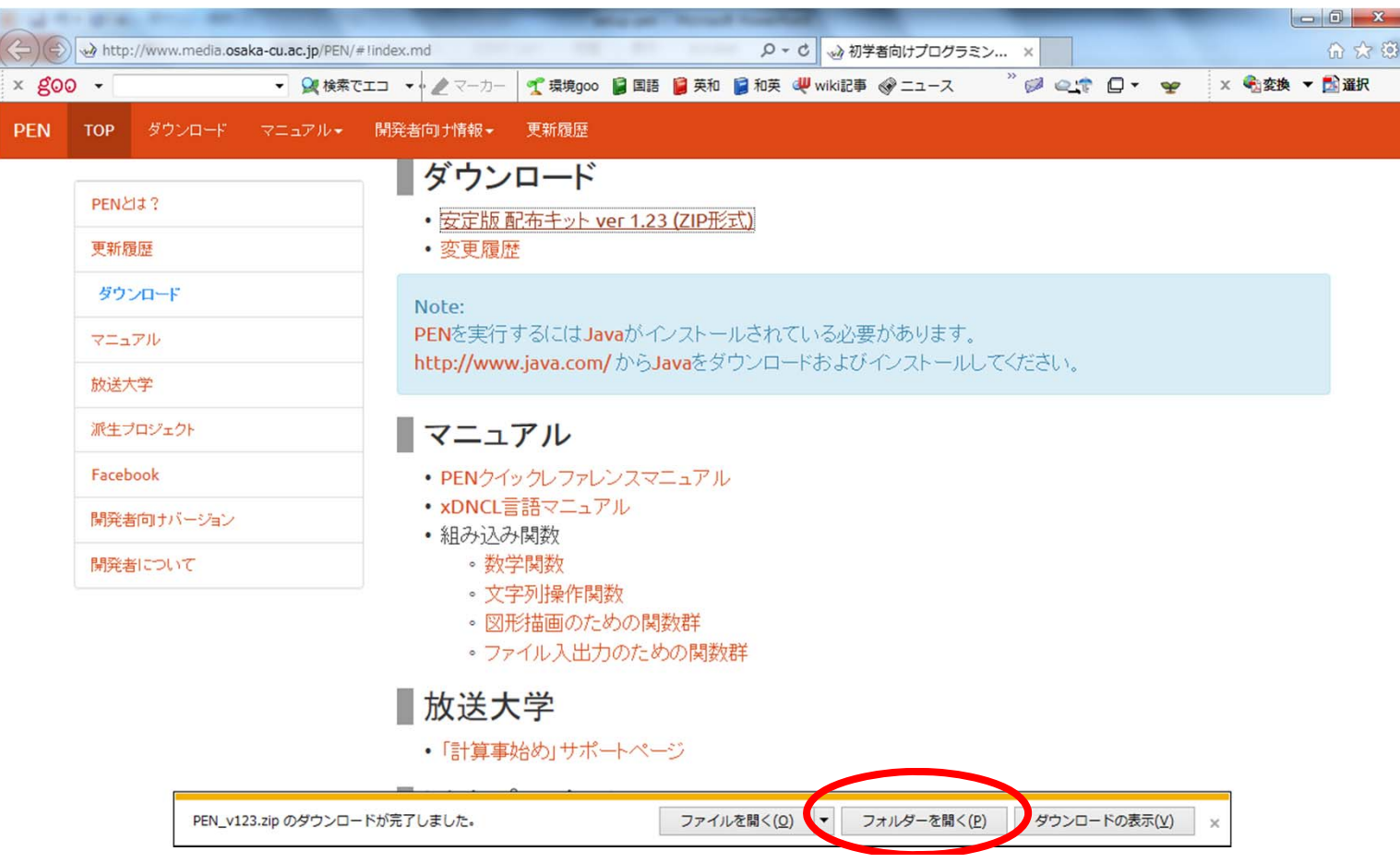

#### PENの展開

#### •「PEN\_v123」を「すべて展開」します.

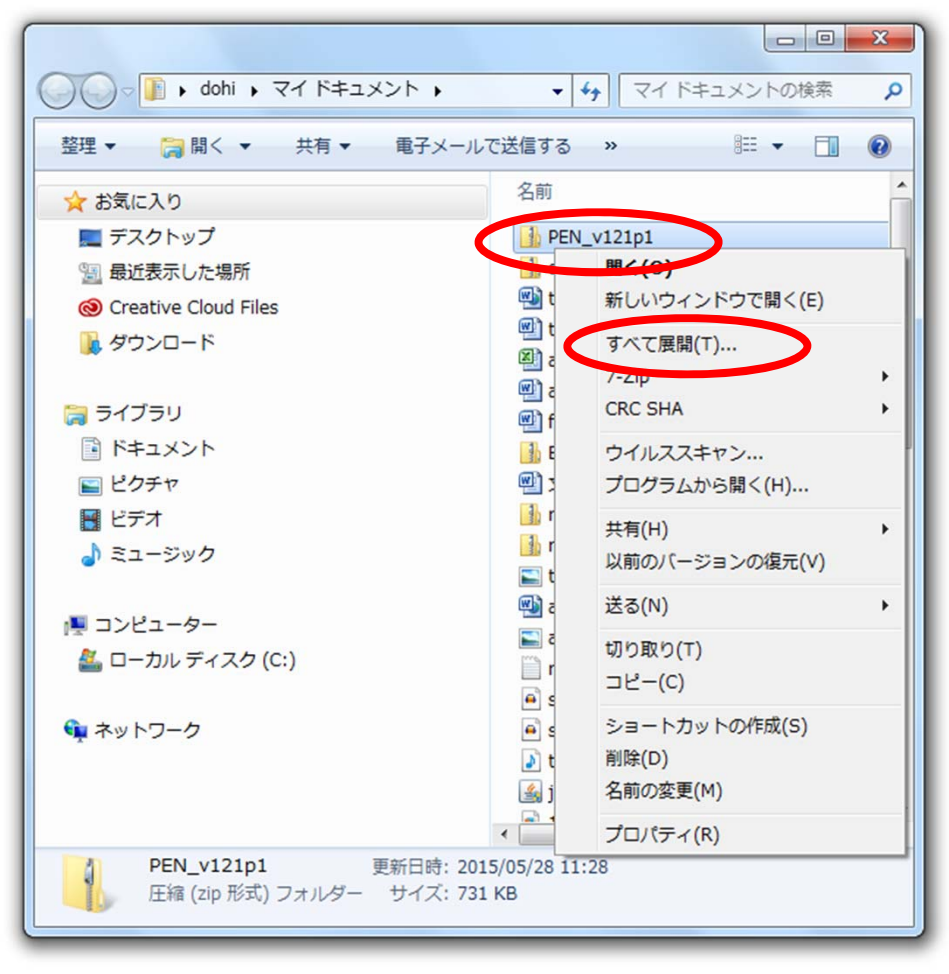

### PENの展開

• 「展開」をクリックします.

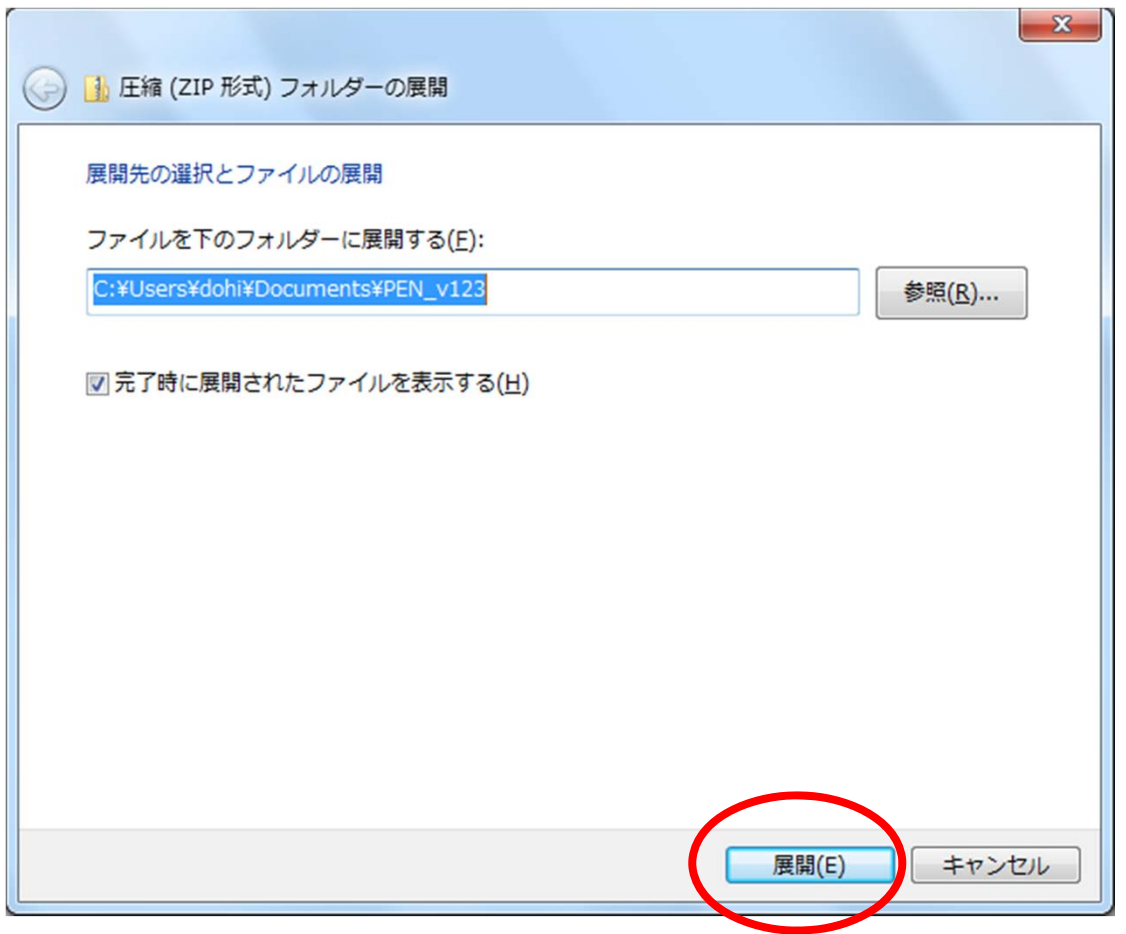

### PENの起動

#### • 「PEN」をダブルクリックします.

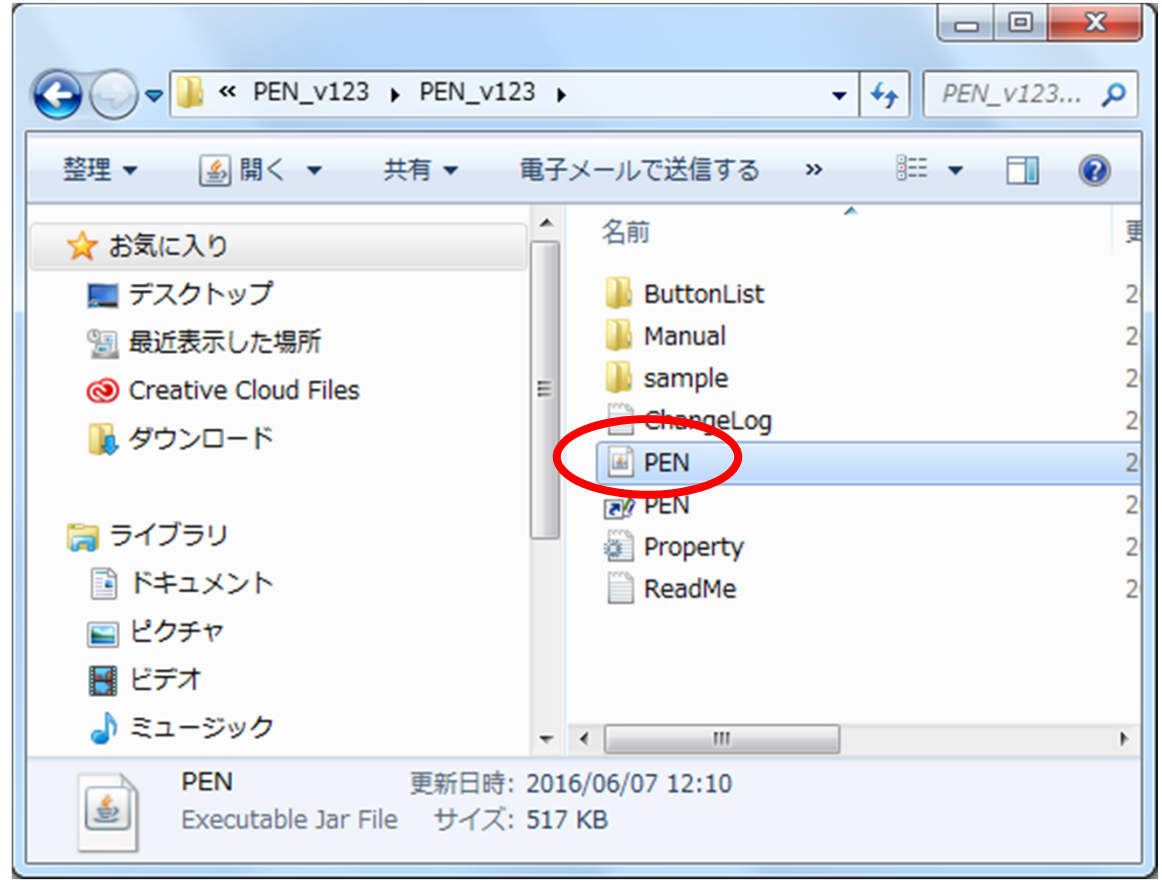

#### PEN  $\bullet$ プログラムを入力します.

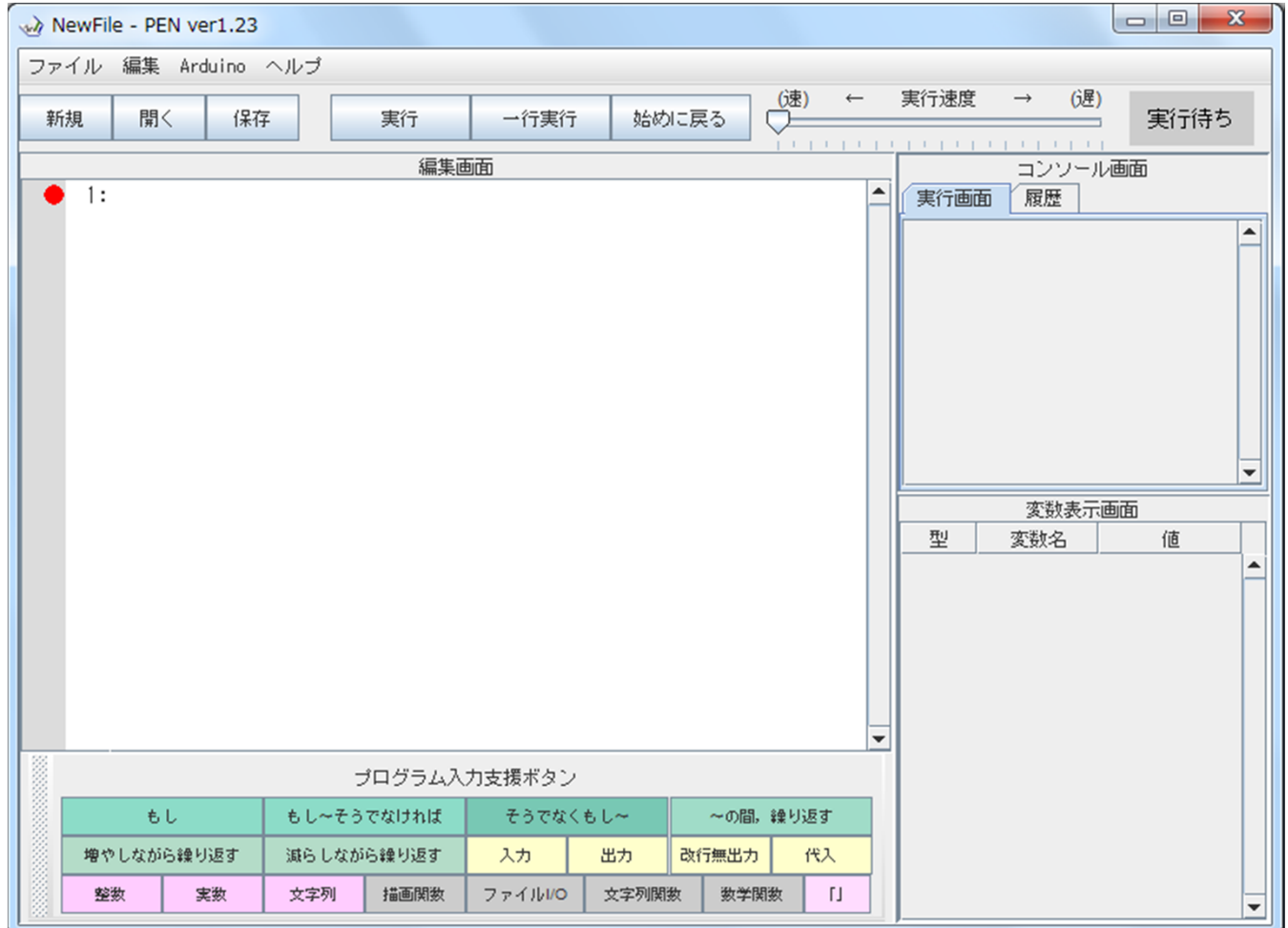